附件 3

### 培训费支付及报名确认教程

#### 一、培训报名缴费流程

#### 1. 登陆"江苏建科建筑技术培训中心网站"

(<http://jkpx.jsgcjc.com/>), 点击"网上报名"登 入后台管理系统。

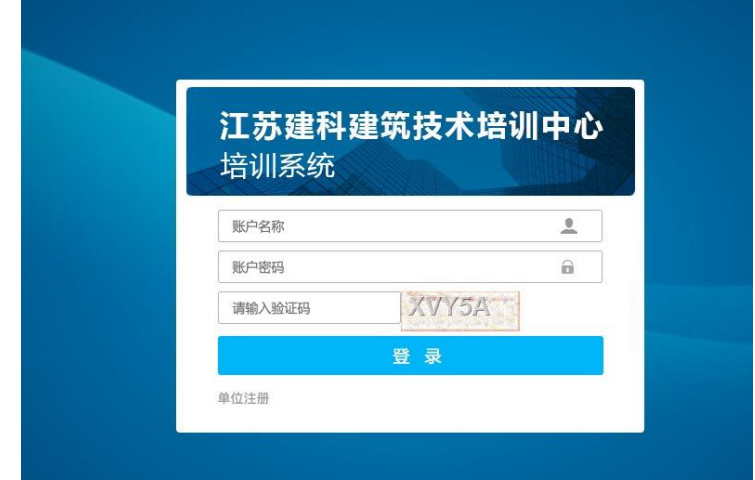

2. 查询报名状态及缴费状态,操作步骤如下:

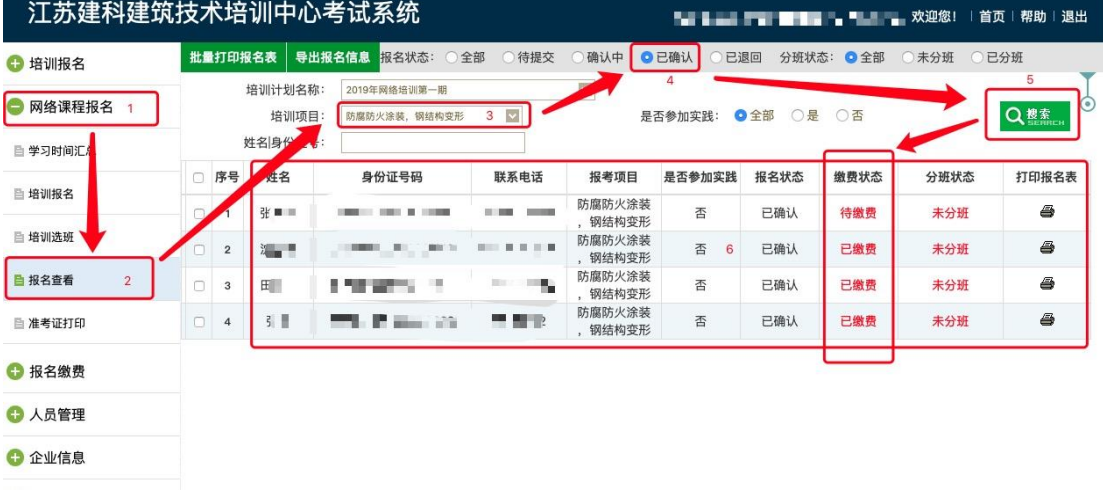

报名状态显示"已确认",缴费状态显示"待缴费" 即可进行缴费操作。

# 3. 报名缴费,操作步骤如下:

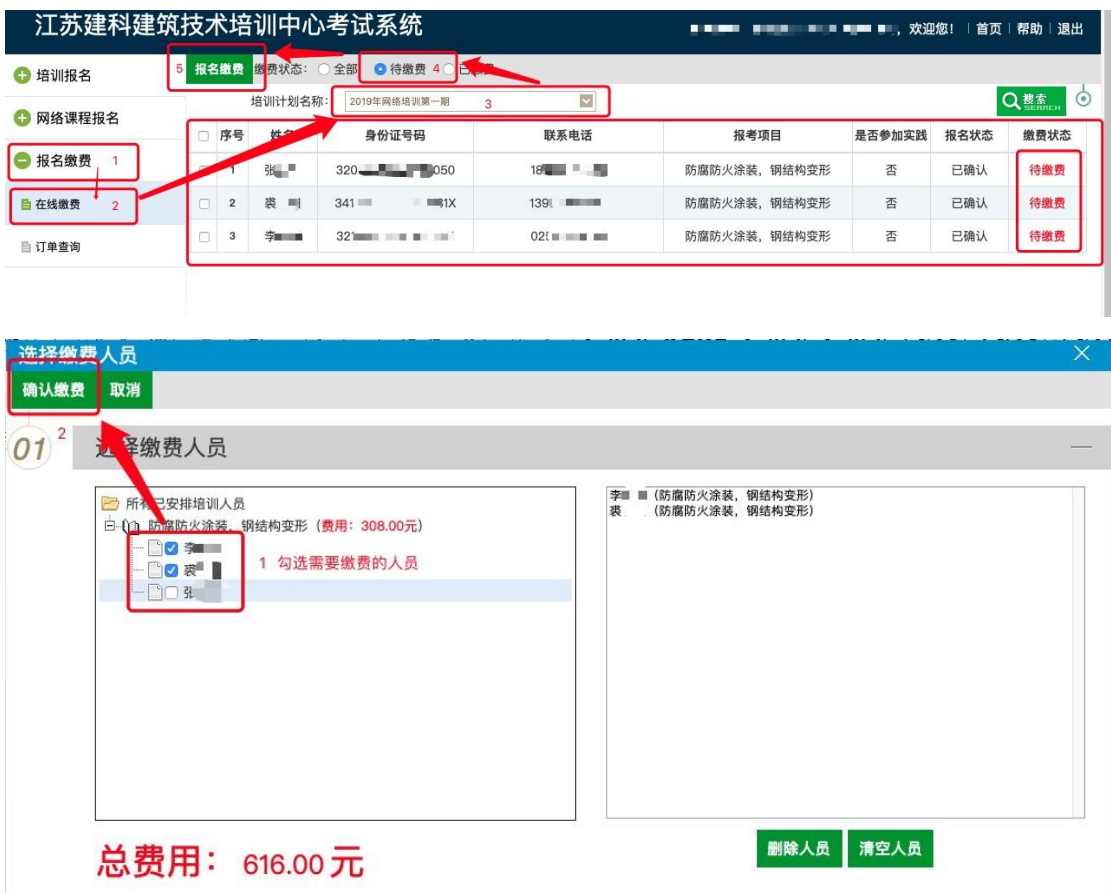

点击"确认缴费"后对话框自动关闭,转入如下操作:

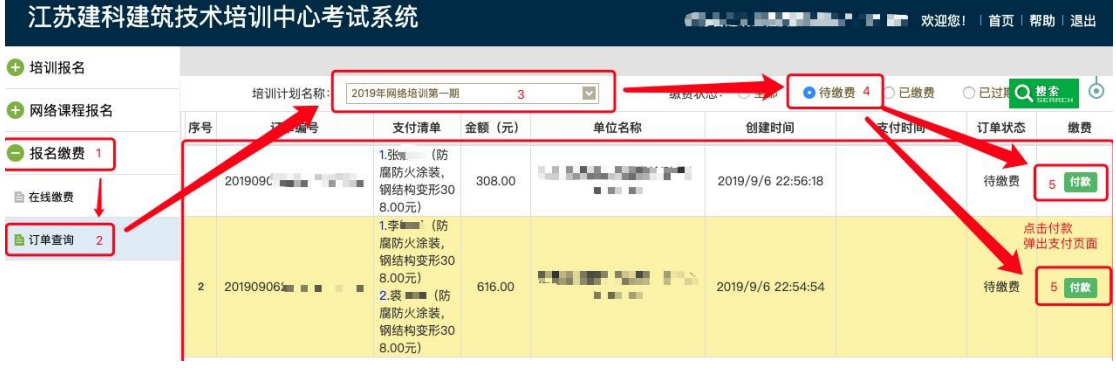

点击"付款"按钮,浏览器打开新的支付窗口。

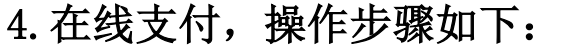

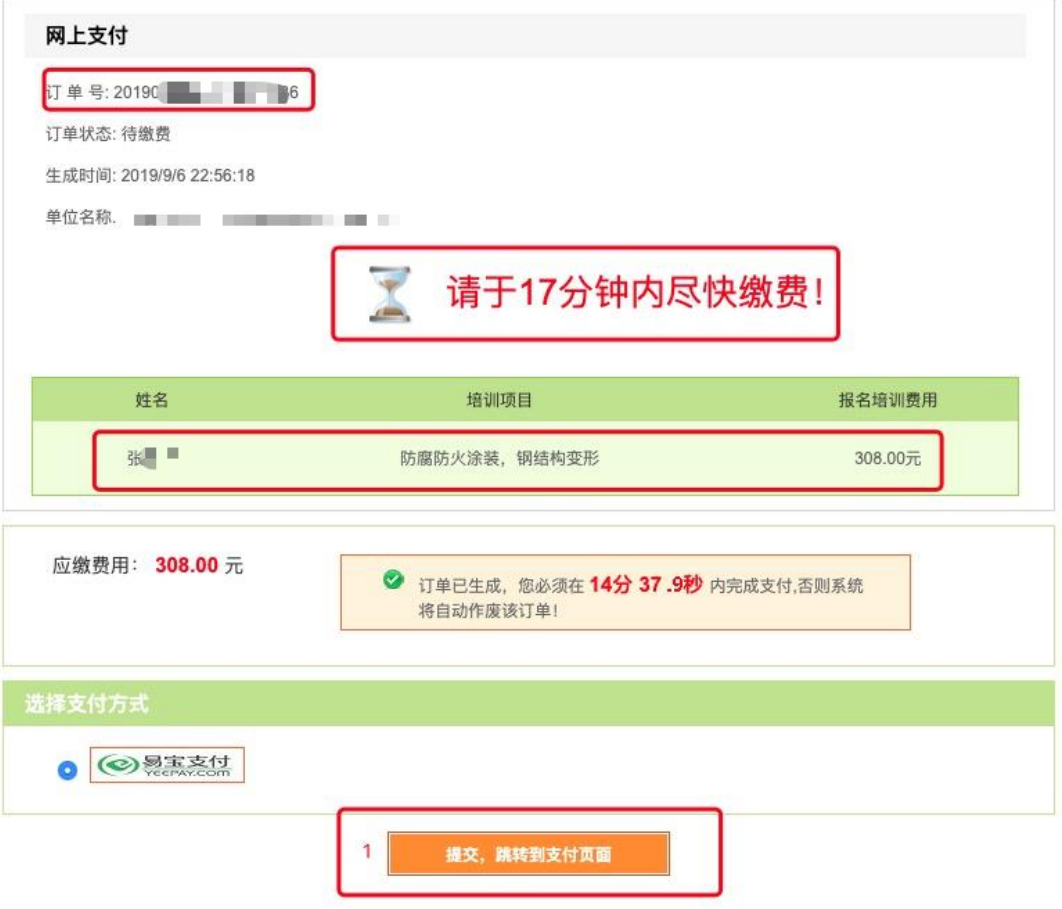

特别提示:

在指定时间内未完成支付,需重新执行第 3 步。

支付方式分为两种:

A. 银行卡快捷支付

### B. 网银支付

各报名单位根据实际操作选择支付方式。

## A. 银行卡快捷支付,操作步骤如下:

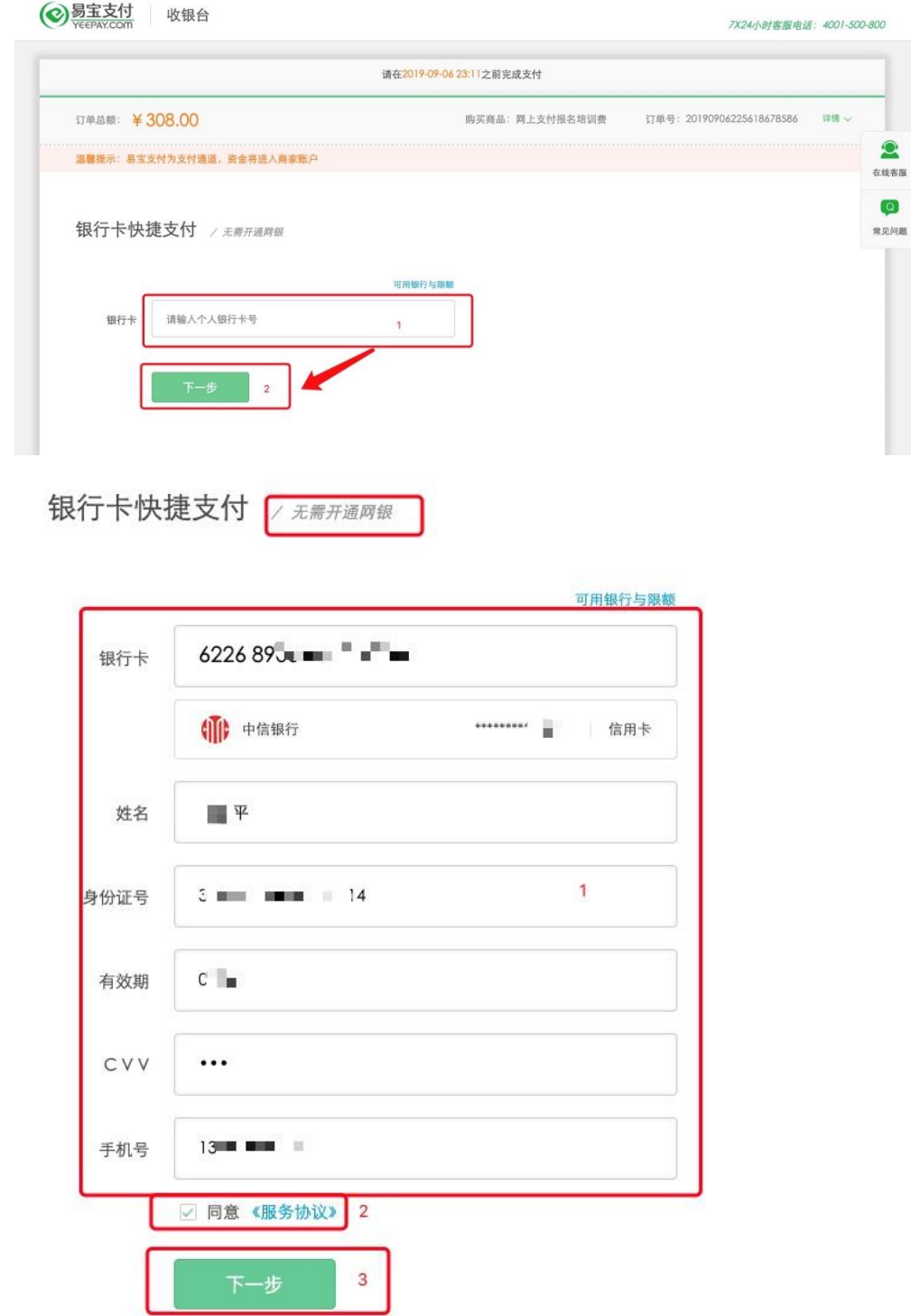

仅以中信银行信用卡支付为例,填写内容以实际为 准。

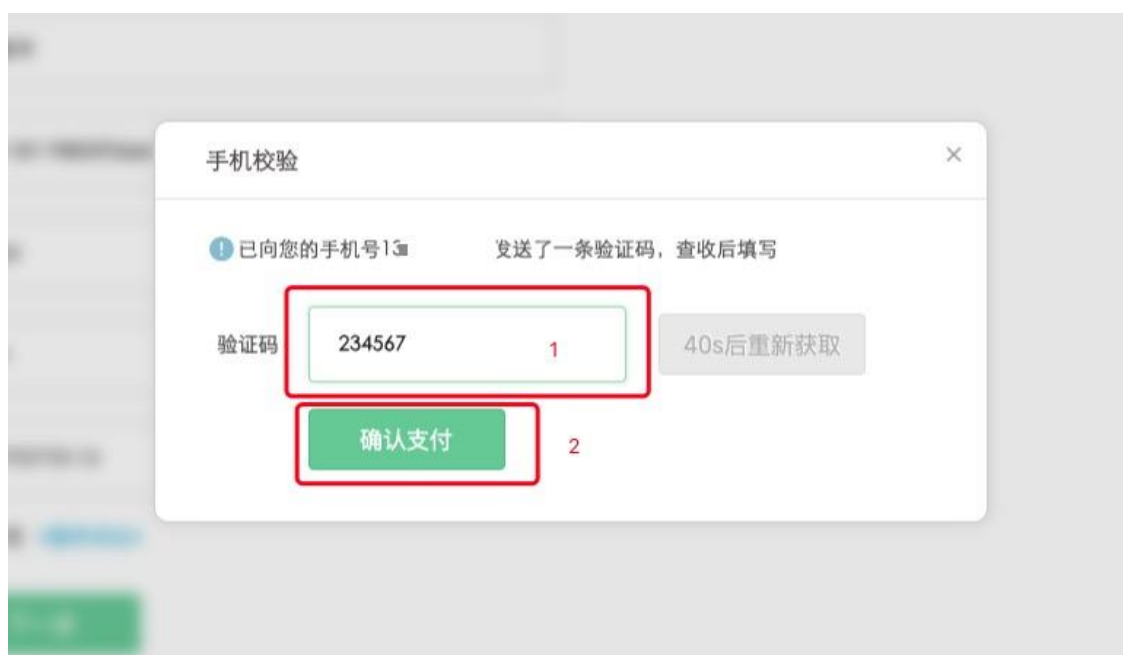

输入验证码,完成支付。

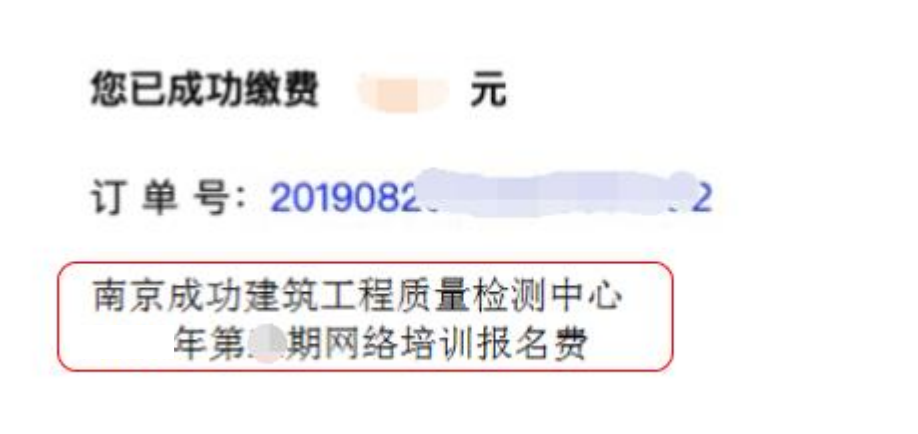

#### 保留以上支付成功窗口截图或凭证!

以上支付成功窗口仅为示例,不同银行支付可能会有 不同的支付成功窗口,以实际显示为准。

支付凭证内容要求:支付金额、订单号、付款单位全称。 特别提示: 如果支付时无法备注付款单位名称和费用类 型,则务必在支付成功窗口截图时,手动添加,否则无 法完成下面的报名确认。

## B. 网银支付,操作步骤如下:

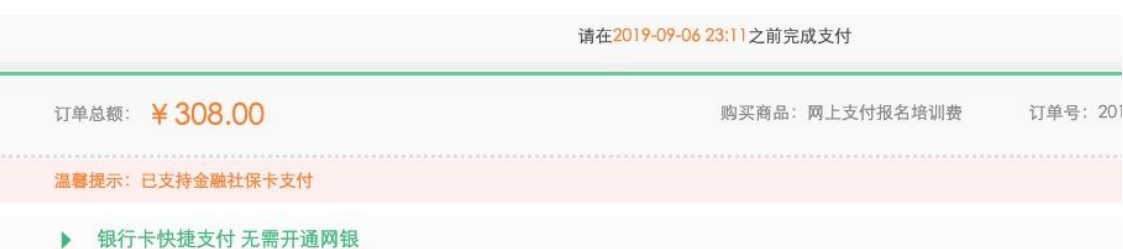

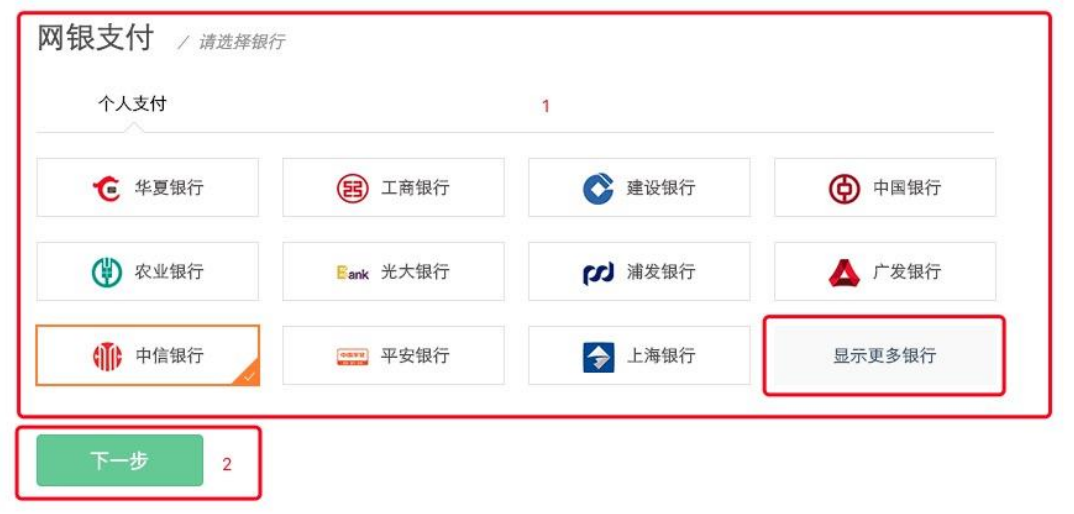

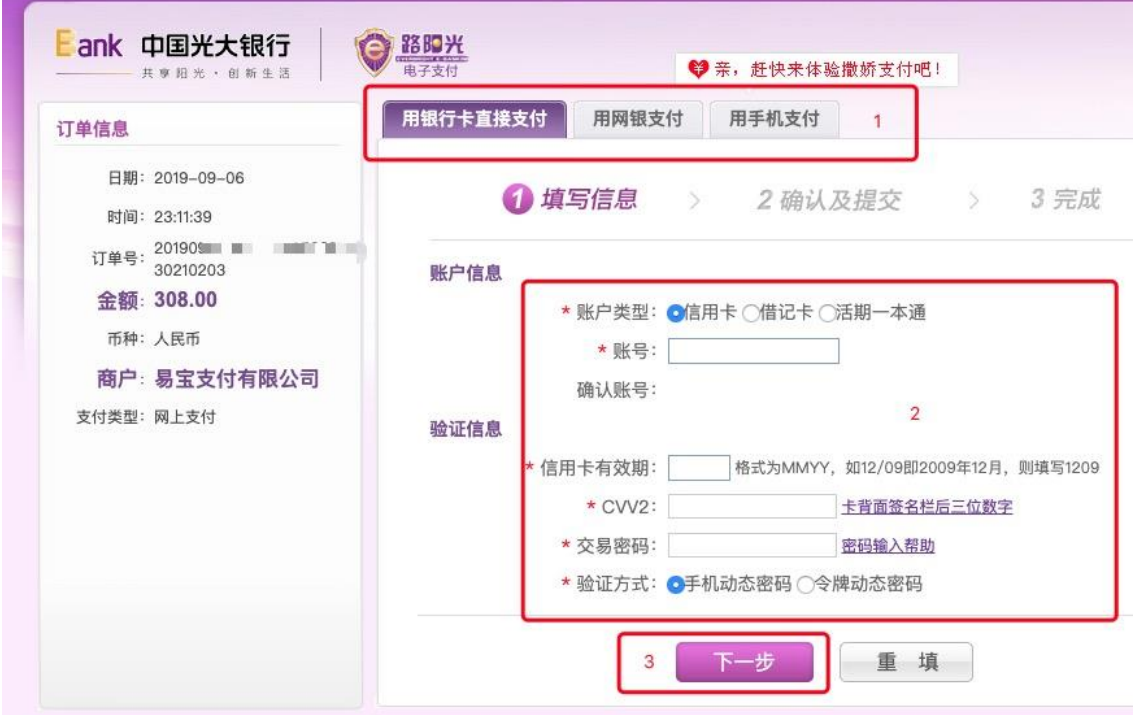

仅以光大银行网银支付为例,网银页面及操作步骤以

各银行为准。

ý

 $\tilde{a}$ 

支付成功后务必保留以下支付成功窗口截图或凭证!

 $\epsilon$ 

您已成功缴费 元 订单号: 2019082.  $\rightarrow$ 南京成功建筑工程质量检测中心 xxxx 年第 期网络培训报名费

以上支付成功窗口仅为示例,不同银行支付可能会有 不同的支付成功窗口,以实际显示为准。

支付凭证内容要求:支付金额、订单号、付款单位全称。 特别提示: 如果支付时无法备注付款单位名称和费用类 型,则务必在支付成功窗口截图时,手动添加,否则无 法完成下面的报名确认。

通过以上两种支付方式即可完成报名缴费。 支付完成后回收银页面点击"已完成支付",如下图:

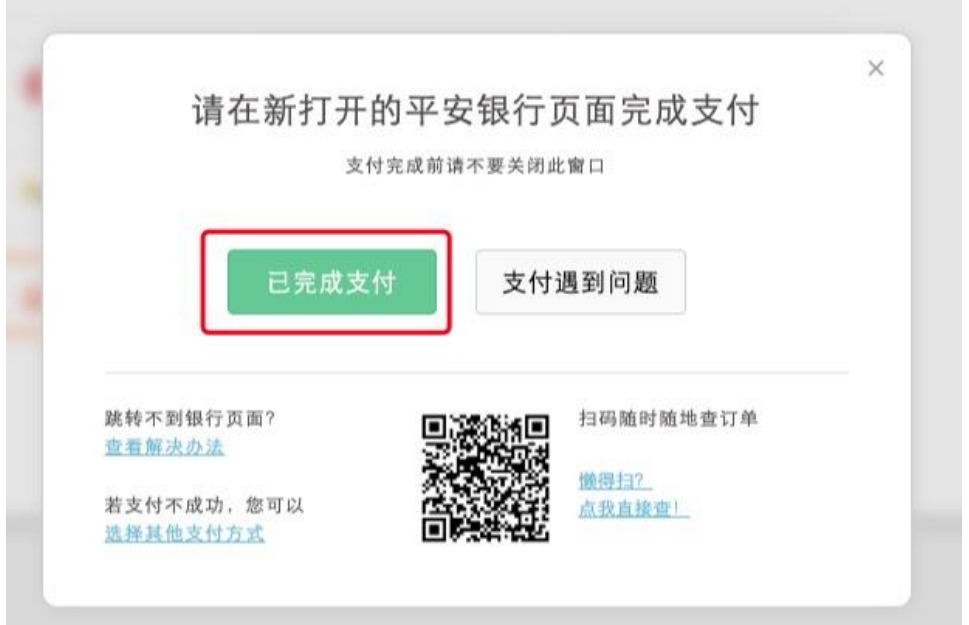

未支付完成回收银面点击"再次提交支付",如下图:

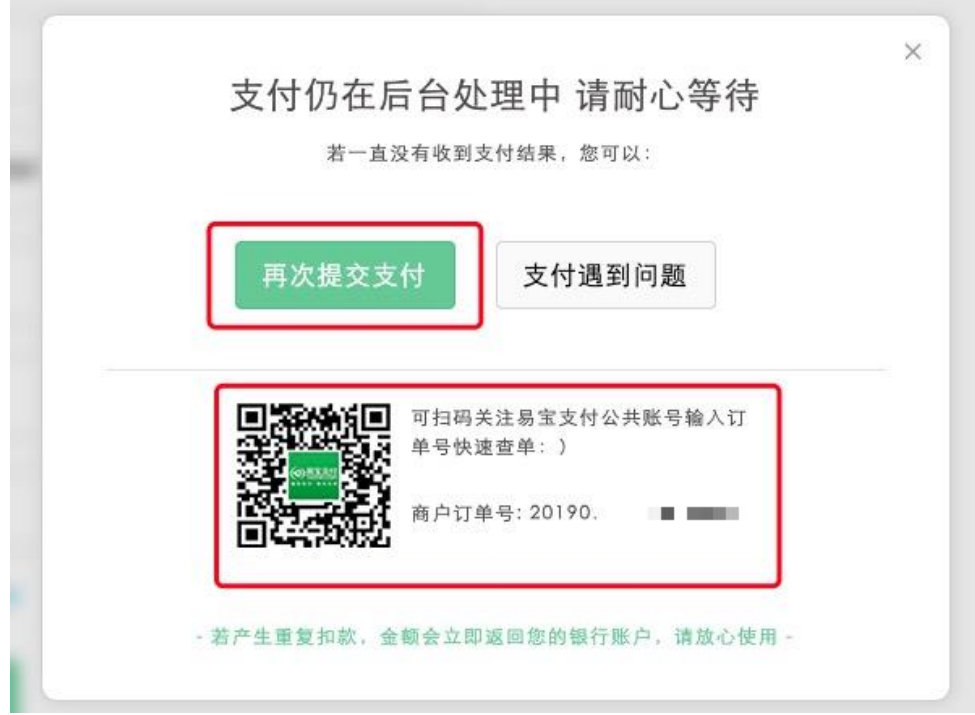

- 二、培训报名确认流程
	- 1、报名确认需准备的文件:

# A. 《XXXX 年度江苏省第 X 期建设工程质量检测技术培训 班报名汇总表》附件1(上传邮箱时不用打印),如下图 所示:

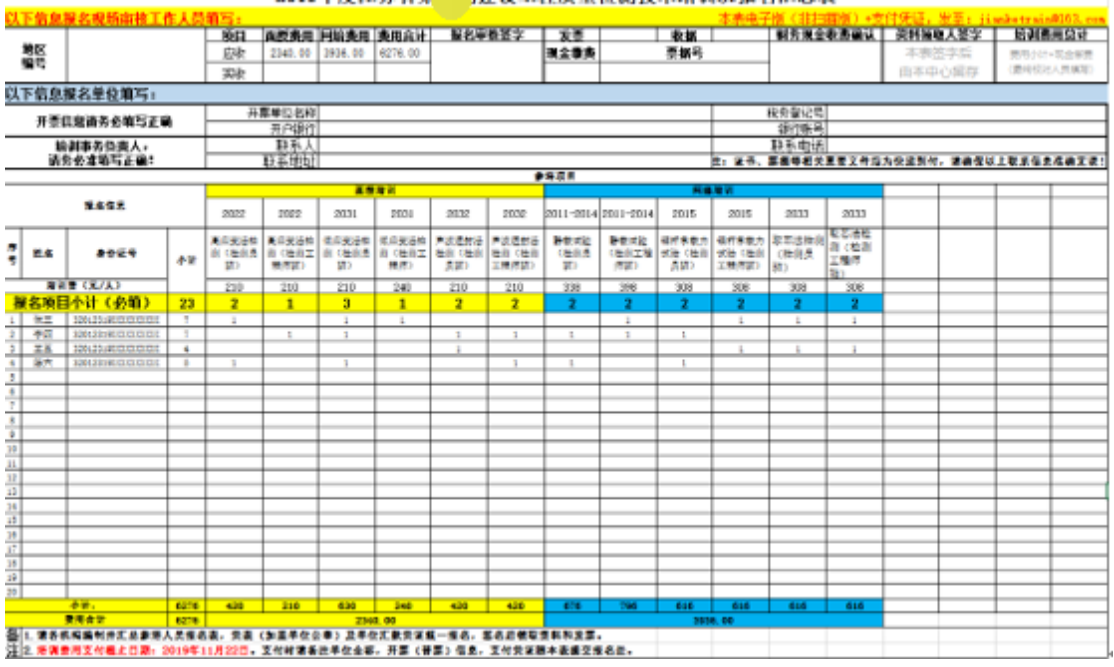

具体填写要求按表中提示。

#### B. 培训费支付凭证,如下图所示:

#### 您已成功缴费 元

订单号: 2019082  $\overline{\phantom{a}}$ 

南京成功建筑工程质量检测中心 | 车第 期网络培训报名费

上图仅为示例,不同银行支付可能会有不同的支付成 功窗口,以实际显示为准。

# 2、将以上文件打包成压缩文件,文件名为:报名单位全称, 具体如下图所示:

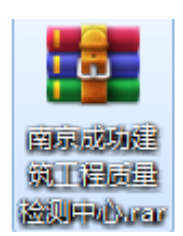

# 3、将压缩文件发送至电子邮箱: [jianketrain@163.com](mailto:jianketrain@163.com)。

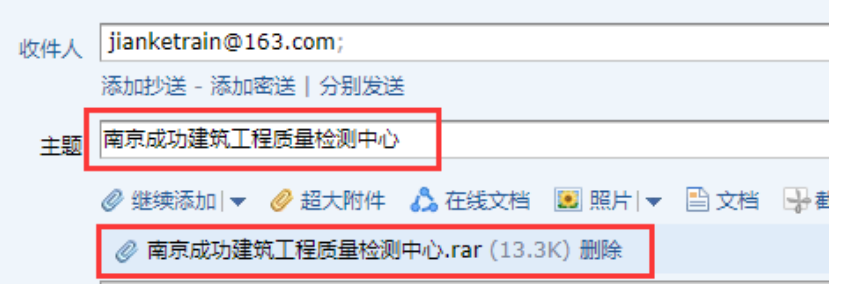

主题:单位全称。请务必按要求填写完整,防止系统视为 垃圾邮件,无法完成报名确认。

4、以上文件同步打印装订,报名时提交会务人员,完成面 授报名确认,领取培训资料。